## **INSTRUCTION MANUAL APN AND BASIC NETWORK CONFIGURATION Android Devices - General**

**Please note that all compliant Android devices must have support for LTE Band 48 or CBRS.** They may also say they are "OnGo" Certified which is the equivalent. Devices without these qualifications will **not** properly operate on any CBRS network.

Geoverse Private CBRS Networks require several Android User Equipment (UE) / Device settings to be enabled for full-service functionality. Many of these device settings are not enabled by default and need to be manually configured.

## **First - Insert Geoverse SIM Card to your Android device:**

This process is the same for any SIM Card.

Remove the SIM Card from the rest of the card as below.

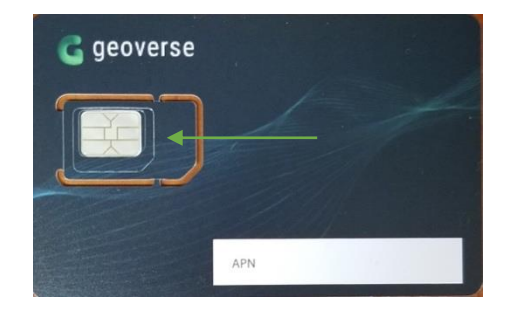

Insert the SIM removal pin that came with your phone into the hole in the small tray on your phone. You may have to apply some pressure to open it.

Place the SIM Card into the tray and close the case, then turn on the phone. If the phone is already on, reset it.

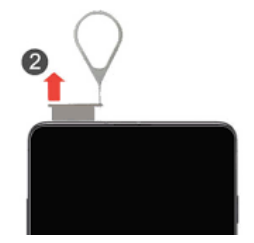

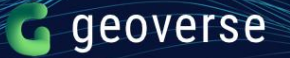

If you have an Android device that is not explicitly listed as supported, but you would still like to test it, please follow these steps.

1. **Update the APN:** Your APN (Access Point Name) is unique to your account or IMSI (International Mobile Subscriber Identity). This is typically located on your SIM card packaging as geoverse.xxx or a similar format.

Navigate to the APN option on your device, usually located in a cellular settings menu, and ensure you are using the correct spelling and APN name.

2. **Update the device to only use LTE:** the LTE only field is typically found under a menu titled Mobile Networks, Network Mode, or something similar. Most devices default to Global mode.

Some devices may have basic functionality on Geoverse networks even without this modification, but it is required to roam with Geoverse.

For some Android devices you may need to download an app to update this setting. Force LTE is one such app.

*This is how you install the Force LTE App*.

a. At the Google Play Store, search for **4G Force LTE** and download this app to your device

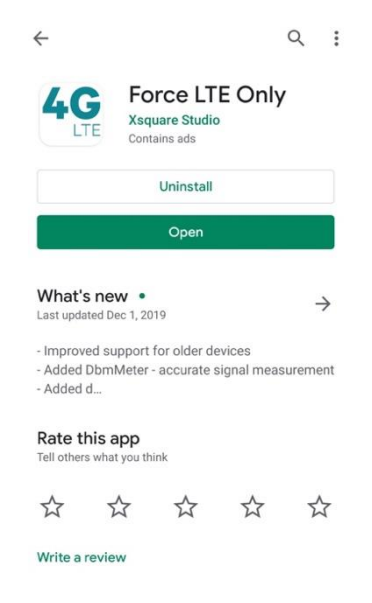

b. Open the app and then select SIM LTE/3G/2G Settings

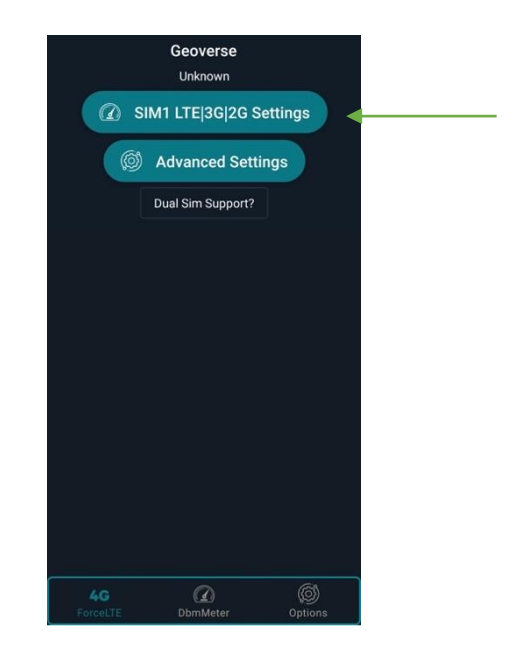

c. Under Set Preferred Network Type, select LTE only from the drop-down list.

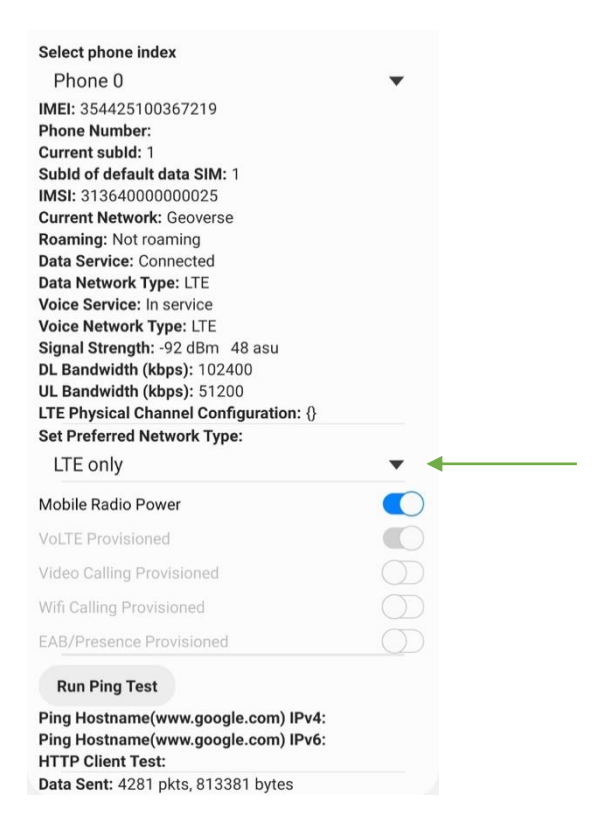

This should make sure your device is connected to the LTE network. You can double check this by navigating back to the Mobile Networks or similar settings menu. It should say LTE.

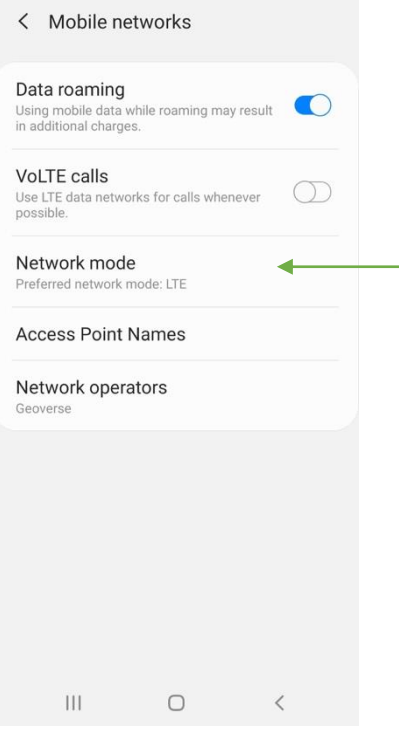

3. **Turn VoLTE on:** If you are using a phone, you may also need to turn VoLTE on with either our voice or data only services.

However, be aware that this setting is not consistent across all devices, so it is possible that you will see some slight menu variations around this setting.